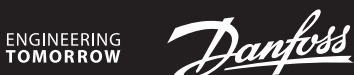

**Installation Guide for Danfoss Link™ CC**

# **Danfoss Icon™ Wireless**

Room Thermostat

**DE**

**Installation** (Abb. 1)

Das Hinzufügen eines Danfoss Icon™ Raumthermostats zu einem Danfoss Link System erfolgt über den Zentralregler Danfoss Link™ CC. Weitere Informationen sind in der Ins-

tallationsanleitung des Danfoss Link™ CC enthalten.

Um den Thermostaten in das Link™-System einzubinden, folgen Sie den Anweisungen auf dem Link™ CC-Bildschirm und berühren Sie bei Aufforderung den Icon™-Bildschirm, um ihn in den Einbindungsmodus zu versetzen. Im Einbindungsmodus zeigt der Ther-

mostat-Bildschirm ein bewegtes Muster an, wie unten gezeigt (Abb. 2). Bei erfolgreicher Einbindung zeigt der Thermostat ein Häkchen an  $\checkmark$ Drücken Sie auf das Häkchen, um den Einbindungsmodus zu verlassen.

den Thermostat aktivieren und  $\bigwedge$  berühren und mit  $\bigvee$  bestätigen.

Schalten Sie den Thermostat ein. Halten Sie gedrückt, um das Menü zu öffnen (Abb. B). Wählen Sie mithilfe von  $\bigwedge$  oder  $\bigvee$  den Menüpunkt und bestätigen Sie mit  $\bigvee$ . Berühren

**Einschalten des Thermostats**

Berühren Sie den Bildschirm – es wird die tatsächliche Raumtemperatur angezeigt (Abb.A).

Schalten Sie den Thermostat ein. Berühren Sie  $\bigwedge$  oder  $\bigvee$ , um die Temperatur einzustellen (wenn die Temperatur blinkt, zeigt dies an, dass die Einstellung läuft). Berühren Sie  $\checkmark$ ,

Schalten Sie den Thermostat ein. Halten Sie V gedrückt, bis auf dem Display "6 °C" erscheint, drücken Sie dann weiter V, und auf dem Display erscheint "OFF". Drücken Sie zum Bestätigen  $\checkmark$ . Um zum vorherigen Sollwert zurückzukehren,

ME. I: Durchführen einer Verbindungsprüfung zum Zentralregler. Das Ergebnis wird als Prozentsatz von 0–100 % angegeben (80 % oder höher steht für eine sehr

**Einstellen der Temperatur**

ME.2: Info / Versionsnummer, wird für die Identifikation des Produkts verwendet. *Hinweis! Temperaturbegrenzung, Manipulationsschutz und Einstellung des IR-Bodenfühlers* 

um die neue Einstellung zu bestätigen. **Anhalten / Ausschalten der Heizung**

 $\mathsf{Sie} \leftarrow$  um im Menü zurückzugehen.

Wenn die Batterien fast leer sind, zeigt der Thermostat bei Aktivierung "BAT LO" an. Um die Batterien auszutauschen, den Thermostat nach oben aus der Wandmontageplatte schieben und die Batterien durch zwei hochwertige AA 1,5 V-Batterien ersetzen.

**Menü öffnen**

Se inserito correttamente, il termostato mostrerà un segno di spunta  $\sqrt{\ }$ Toccare il segno di spunta per uscire dalla modalità inserimento.

**Menüs**

gute Verbindung).

*(falls vorhanden) erfolgen über den Danfoss Link™ CC.*

HE . P. Informazioni / numero versione, possono essere utilizzati per identificare il prodotto. *Nota! La limitazione di intervallo, l'antimanomissione e le impostazioni del sensore di superfi-*

**Zurücksetzen** (Abb. C) **Austauschen der Batterien** (Abb. D)

**Installazione (ig. 1)** 

**IT**

L'aggiunta di un termostato ambiente Danfoss Icon™ al sistema Danfoss Link™ avviene tramite Danfoss Link™ CC. Per ulteriori informazioni, consultare la guida separata all'in-

stallazione di Danfoss Link™ CC.

Per inserire il termostato nel sistema Link, seguire le istruzioni nella schermata Link™ CC e, quando richiesto, toccare la schermata Icona per mettere il termostato in modalità Inserimento. Quando è in modalità Inserimento, la schermata del termostato mostra una

sequenza di movimento come riportato di seguito (fig. 2)

**Attivare il termostato**

Toccare lo schermo: viene visualizzata la temperatura ambiente corrente (fig. A).

Attivare il termostato. Toccare  $\bigwedge$  o  $\bigvee$  per impostare la temperatura (la temperatura lampeggia per indicare che l'impostazione è in corso). Toccare  $\sqrt{\ }$  per confermare la nuova

Attivare il termostato. Tenere premuto  $\blacktriangledown$  fino a quando il display indica "6 °C", quindi premere  $\vee$  e il display mostrerà "OFF". Premere  $\checkmark$  per confermare. Per tornare al valore nominale precedente, attivare il termostato, toccare  $\bigwedge$  e confermare con  $\bigvee$ .

**Impostazione della temperatura**

impostazione.

**Messa in pausa/spegnimento del riscaldamento**

Lorsque l'inclusion est réussie, le thermostat affiche une marque  $\sqrt{ }$ . Appuyez sur la marque pour quitter le mode d'inclusion.

Activez le thermostat. Appuyez sur ∧ ou sur ∨ pour régler la température (celle-ci se met à clignoter pour indiquer que le réglage est en cours). Appuyez sur  $\checkmark$  pour valider le nouveau réglage.

**Apertura del menu**

Activez le thermostat. Pour ouvrir le menu (fig. B), appuyez sur  $\leftrightarrow$  et maintenez la touche enfoncée.

Vous pouvez alterner les menus à l'aide de  $\triangle$  ou de  $\vee$ , et valider avec  $\checkmark$ . Appuyez sur  $\leftrightarrow$  pour revenir en arrière dans le menu.

**Menu**

: Eseguire un test dei collegamenti al Regolatore principale. Fornisce risultati da

0 % a 100 % (80 % o superiore = collegamento forte).

ME. 1: Effectuez un test de liaison avec le contrôleur central. Renvoie le résultat sous la forme 0-100 % (80 % ou plus correspond à une très bonne connexion).

ME.2: Info/numéro de version, peut être utilisé pour identifier le produit.

*cie sono eseguite da Danfoss Link™ CC.* **Azzeramento** (fig. C) **Sostituzione delle batterie** (fig. D)

Quando le batterie sono quasi scariche, il termostato mostrerà il messaggio "BAT LO". Per sostituire le batterie, rimuovere il termostato dalla piastra a parete facendolo scorrere

Attivare il termostato. Toccare e tenere premuto per aprire il menu (fig. B). Scorrere il menu con **A** o **V** e confermare con **V**. Toccare per tornare indietro nel menu.

verso l'alto, e sostituire le batterie utilizzando 2 batterie AA da 1,5 V.

**EN**

**Installation All** (fig. 1)

Adding a Danfoss Icon™ Room Thermostat to a Danfoss Link™ system is done from the Danfoss Link™ CC. For further information, please see separate Danfoss Link™ CC

Væk termostaten. Tryk på ∧eller V for at indstille temperaturen (temperaturen blinker for at vise, at indstillingen er i gang). Tryk på  $\checkmark$  for at bekræfte den nye indstilling. **Sluk eller sæt opvarmning på pause**

installation guide.

Væk termostaten. Tryk og hold  $\blacktriangledown$  inde, indtil displayet viser "6 °C". Tryk derefter på  $\blacktriangledown$ , og displayet viser "OFF". Tryk på  $\checkmark$  for at bekræfte. Tænd for termostaten, og tryk på  $\checkmark$ og bekræft med  $\checkmark$  for at gå tilbage til det forrige sætpunkt.

MF 1. Udfør en netværkstest af forbindelsen mellem den aktuelle rumtermostat og

To include the thermostat in the Link™ system follow the instructions on Link™ CC screen and when prompted, touch the Icon screen to put it into inclusion mode. When in inclusion mode the thermostat screen will show a moving pattern as shown below (fig. 2).

Wake up the thermostat. Touch  $\bigwedge$  or  $\bigvee$  to set the temperature (temperature flashes to

Wake up the thermostat. Press and hold  $\blacktriangledown$  until display says "6 °C" then press  $\blacktriangledown$  and display will say "OFF". Press  $\checkmark$  to confirm. To go back to previous setpoint, wake thermostat

# **Resetting and** (fig. C)

Press tickmark to exit inclusion mode. **Wake up the thermostat**

Touch the screen - the actual room temperature is displayed (fig. A).

indicate setting in progress). Touch  $\checkmark$  to confirm the new setting.

**Set the temperature**

**Pausing/ turning off heating**

and touch  $\bigwedge$  and confirm with  $\bigvee$ .

När den är tillagd kommer en bockmarkering att visas på termostaten  $\checkmark$ . Tryck på bockmarkeringen för att avsluta inkluderingsläget.

**Opening the menu**

Wake up the thermostat. Touch and hold  $\leftrightarrow$  to open the menu (fig. B). Toggle the menu with  $\bigwedge$  or  $\bigvee$ , confirm with  $\bigvee$ . Touch  $\bigcirc$  to go backwards in the menu.

When included successfully the thermostat will show a tickmark  $\checkmark$  .

Aktivera termostaten. Tryck på ∧ eller ∨ för att ställa in temperaturen (temperaturen blinkar för att visa att inställning pågår). Tryck på  $\checkmark$  för att bekräfta den nya inställningen. **Pausa/stänga av värme**

**Menus**

 : Perform Link Test of connection with Master Controller. Returns result as 0-100 % (80 % or higher is a very strong connection).

ME.2: Info / version number, can be used to identify product.

Aktivera termostaten. Tryck och håll in  $\vee$  tills displayen visar "6 °C" och tryck sedan på **V** och displayen visar då "OFF" (av). Tryck på **√** för att bekräfta. För att gå tillbaka till föregående börvärde aktiverar du termostaten och trycker på  $\bigwedge$  och bekräftar med  $\bigvee$ . **Öppna menyn**

Växla meny med **∧** eller **V**, bekräfta med **V**. Tryck på ← för att backa i menyn. **Menyer**

*Note! Range limitation, tamper proofing and floor sensor settings are done from the Danfoss Link™ CC.*

#### **Exchanging batteries** (fig. D)

When the batteries are almost empty, the thermostat will display "BAT LO" when activated. To exchange the batteries, release the thermostat from the wall plate by sliding it upwards, and replace the batteries with two quality AA 1,5V batteries.

# **FR**

## **Installation All** (fig. 1)

L'ajout d'un thermostat d'ambiance Danfoss Icon™ à un système Danfoss Link™ s'effectue depuis le régulateur Danfoss Link™ CC. Pour plus d'informations, consultez le guide d'installation du Danfoss Link™ CC.

Pour inclure le thermostat dans le système Link™, suivez les instructions sur l'écran du Link™ CC et, lorsque vous y êtes invité(e), touchez l'écran de l'Icon™ pour le mettre en mode inclusion. En mode d'inclusion, l'écran du thermostat affichera un motif en mouvement comme indiqué ci-dessous (fig. 2).

> Aktiver termostaten. Trykk og hold nede for å åpne menyen (bil. B). Endre meny med  $\bigwedge$  eller  $\bigvee$ , bekreft med  $\bigvee$ . Trykk  $\hookrightarrow$  for å gå tilbake i menyen.

**Activation du thermostat**

Touchez l'écran – La température ambiante réelle est affichée (fig. A).

#### **Réglage de la température**

## **Pause/arrêt du chauffage**

Activez le thermostat. Appuyez et maintenez  $\blacktriangledown$  enfoncé jusqu'à ce que l'écran indique «6 °C», puis appuyez sur V et l'affichage indiquera «OFF». Appuyez sur V pour confirmer. Pour revenir au point de consigne précédent, activez le thermostat et touchez  $\blacktriangle$ puis confirmez en appuyant sur  $\checkmark$ 

#### **Ouverture du menu**

ken en bevestigen met  $\checkmark$ . **Het menu openen**

 : Voer een verbindingstest uit om de verbinding met de Danfoss Link™ CC te testen. Een resultaat van 80% of hoger duidt op een sterke verbinding. ME.Z: Info/versienummer, kan worden gebruikt om het product te identificeren.

## **Menus**

*Remarque! Les paramètres de limitation de la plage, de verrouillage inviolable et de sonde de dalle sont effectués à partir du Link™ CC de Danfoss.*

## **Réinitialisation AL** (fig. C)

**Remplacement des piles** (fig. D)

Lorsque les piles sont presque déchargées, le thermostat affiche «BAT LO» lorsqu'il est activé.

Pour remplacer les piles, libérez le thermostat de la plaque murale en le faisant glisser vers le haut et remplacez les piles par deux piles de type AA 1,5 V de qualité.

**DK**

## **Installation** (Bil. 1)

### Sådan tilmeldes en Danfoss Icon™-rumtermostat til et Danfoss Link™-system via Danfoss Link™ CC: I Link™ CC'ens servicemenu vælges Rum og enheder > Opret nyt rum > Navngiv rum > Rummets enheder > Tilføj ny enhed.

Tryk **Start registrering** på Link™ CC-skærmen, og når du bliver bedt om det, skal du trykke på Icon-termostatens skærm for at sætte den i tilslutningstilstand. Når termostaten er i tilslutningstilstand, viser termostatens skærm et bevægende mønster ("snake") (Bil. 2). Når termostaten er blevet tilsluttet, viser termostaten et flueben  $\checkmark$ Tryk på fluebenet for at afslutte tilslutningstilstand.

## **Væk termostaten**

Tryk på displayet – den aktuelle rumtemperatur vises (Bil. A).

#### **Indstil temperaturen**

#### **Adgang til servicemenuen**

Væk termostaten. Tryk og hold inde for at åbne menuen (Bil. B). Skift menu med eller. Bekræft med. Tryk på for at gå tilbage til hovedmenuen.

#### **Menuer**

*Link™ CC.*

**Nulstilling** (Bil. C)

**Udskiftning af batterier** (Bil. D)

Når batteriniveauet er lavt, viser termostaten "BAT LO" i aktiv tilstand.

For at udskifte batterierne tages termostaten ned fra vægpladen ved at skubbe den opad, og batterierne udskiftes med to AA-batterier,1,5 V.

**SE**

**Installation** (bild 1)

Du lägger till en Danfoss Icon™ rumstermostat i ett Danfoss Link™-system via Danfoss Link™ CC. Mer information finns i separat installationshandbok för Danfoss Link™ CC. För att lägga till termostaten i Link™-systemet följer du instruktionerna på Link™ CC-skärmen och när symbolskärmen visas trycker du på den för att ställa in den i inkluderingsläge. I inkluderingsläge kommer termostatens skärm att visa ett rörelsemönster enligt nedan (bild 2)

## **Aktivera termostaten**

Tryck på skärmen. Rumstemperaturen visas (bild A).

#### **Inställning av temperaturen**

Aktivera termostaten. Håll in för att öppna menyn (bild B).

 : Utför länktest för anslutningen till huvudstyrenheten. Resultatet visas i procent, 0–100 % (80 % eller högre betyder att anslutningen är mycket god).

: Info-/versionsnummer kan användas för att identifiera produkten.

*Obs! Inställningar för områdesbegränsning, manipuleringsskydd och golvgivare görs via Danfoss Link™ CC.*

## **Återställa** (bild C)

**Byta batterier** (bild D)

När batterierna nästan är slut visas meddelandet "BAT LO" (BATT. LÅG) på termostatens display vid aktivering.

För att byta batterier lösgör du först termostaten från dess fäste genom att skjuta den uppåt. Byt ut batterierna mot två nya 1,5 V AA-batterier av hög kvalitet.

#### **NO**

#### **Installasjon** (bil. 1)

Danfoss Icon™ romtermostat kan legges til i Danfoss Link™-systemet fra Se mer informasjon i den separate installasjonsveiledningen for Danfoss Link™ CC.

Følg instruksjonene på Link™ CC-skjermen for å legge termostaten inn i Link™-systemet. Trykk på ikonskjermbildet når du blir bedt om det for å sette systemet i inkluderingsmodus. I inkluderingsmodus viser termostatskjermbildet et bølgende mønster som vist nedenfor (bil. 2).

Et kontrollmerke vises på termostaten når den er lagt til  $\sqrt{\ }$ .

#### Trykk på kontrollmerket for å avslutte inkluderingsmodus.

#### **Aktiver termostaten**

Berør skjermen - den faktiske romtemperaturen vises (bil. A)

masterregulatoren. Analyserer forbindelsen 0-100 % (80 % eller højere angiver en meget stærk forbindelse). HE.2: Info-/versionsnummeret kan bruges til at identificere produktet. *Bemærk! Indstillinger for områdebegrænsning, børnesikring og gulvføler udføres fra Danfoss Let op! Het instellen van een temperatuurbegrenzing, beperkingen en vloersensor wordt gedaan via de Danfoss Link™ CC.* **Resetten All** (afb. C) **Batterijen vervangen** (afb. D) Als de batterijen bijna leeg zijn, geeft de thermostaat bij activering 'BAT LO' weer.

#### **Stille inn temperaturen**

Aktiver termostaten. Berør  $\triangle$  eller  $\vee$  for å stille inn temperaturen (temperaturen blinker for å indikere at innstilling pågår). Trykk  $\checkmark$  for å bekrefte den nye innstillingen.

## **Pause/ slå av oppvarming**

Aktiver termostaten. Trykk og hold nede  $\blacktriangledown$  til displayet viser "6 °C", trykk deretter  $\blacktriangledown$ og displayet vil vise "OFF". Trykk  $\checkmark$  for å bekrefte. For å gå tilbake til forrige settpunkt, aktiverer du termostaten og trykker  $\bigwedge$  og bekrefter med  $\bigvee$ .

### **Åpne menyen**

### **Menyer**

 : Foreta link-test av forbindelsen til hovedstyreenheten. Gir resultat fra 0-100 % (80 % eller høyere er en svært sterk forbindelse).

: Info/versjonsnummer, kan brukes til å identifisere produktet.

*Merk! Rekkeviddebegrensning, manipulerings- og gulvfølerinnstillinger gjøres fra Danfoss Link™ CC.*

## **Tilbakestilling (bil. C)**

#### **Skifte batterier** (bil. D)

Når batteriene er nesten utladet, viser termostaten «BAT LO» når den aktiveres. Løsne termostaten fra veggplaten ved å skyve den oppover, og bytt ut batteriene med to AA 1,5V-batterier av god kvalitet.

## **Installatie All** (afb. 1)

**NL**

Het toevoegen van een Danfoss Icon™ Kamerthermostaat aan een Danfoss Link™-systeem gebeurt via de Danfoss Link™ CC. Zie de afzonderlijke Danfoss Link™ CC Installatiehandleiding voor meer informatie.

Volg de instructies op het Link™ CC-scherm om de thermostaat in het Link™-systeem op te nemen. Raak het Icon™-scherm aan als u daarom wordt gevraagd. Daarmee zet u de thermostaat in de aanmeldingsmodus. Als de aanmeldingsmodus is geactiveerd, geeft het thermostaatscherm een bewegend patroon weer, zoals hieronder wordt getoond (afb. 2).

## Als de aanmelding is gelukt, geeft de thermostaat een vinkje weer  $\checkmark$ .

Druk op het vinkje om de aanmeldingsmodus te verlaten.

**De thermostaat activeren**

Raak het scherm aan. De huidige ruimtetemperatuur wordt weergegeven (afb. A). **De temperatuur instellen**

Activeer de thermostaat. Raak  $\bigwedge$  of  $\bigvee$  aan om de temperatuur in te stellen (de temperatuur knippert tijdens het instellen). Raak  $\checkmark$  aan om de nieuwe instelling te bevestigen.

Activeer de thermostaat. Houd  $\blacktriangledown$  ingedrukt totdat het display "6 °C" aangeeft en druk vervolgens op  $\vee$ , waarna het display "OFF" aangeeft. Druk op  $\checkmark$  om te bevestigen. Om naar het eerdere setpoint terug te keren, moet u de thermostaat activeren, op  $\bigwedge$  druk-

Activeer de thermostaat. Houd ← ingedrukt om het menu te openen (afb. B). Wissel van menu met  $\bigwedge$  of  $\bigvee$ , bevestig met  $\bigvee$ . Raak  $\bigcirc$  aan om een stap terug te gaan in het menu.

**De verwarming pauzeren/uitschakelen**

**Menu's**

Om de batterijen te vervangen, moet u de thermostaat van de wandplaat verwijderen door de thermostaat omhoog te schuiven. Vervang de batterijen door twee

1,5 V AA-alkalinebatterijen van goede kwaliteit.

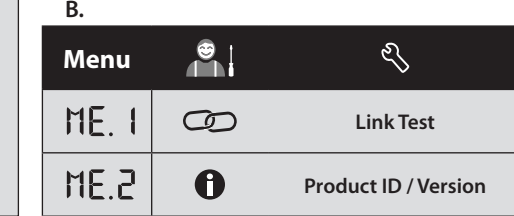

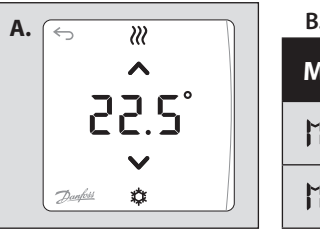

## 088N2111 Manual Combi RRT SI 3V F86 OW Danfoss Link

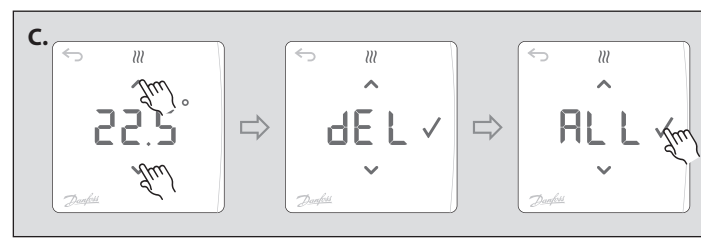

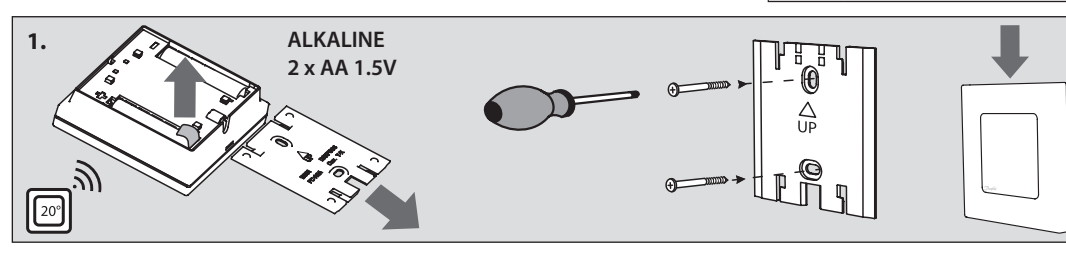

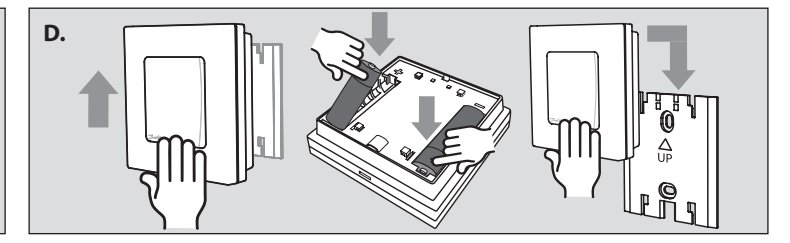

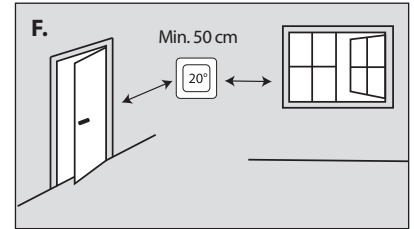

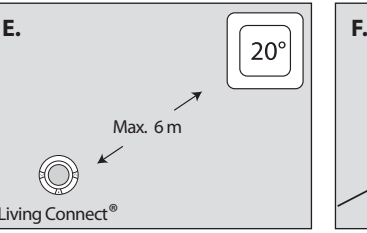

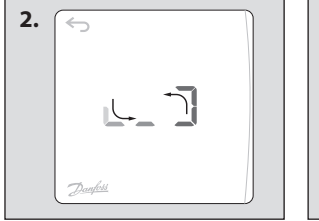

2019.11

**IS**

## **Uppsetning** (mynd 1)

Danfoss Icon™-herbergishitastilli er bætt við Danfoss Link™-kerfi úr Danfoss Link™ móðurstöðinni. Nánari upplýsingar má finna í sérstökum leiðbeiningum með Danfoss Link™-móðurstöð.

Þegar hitastillirinn er tengdur Link-kerfinu skal fylgja leiðbeiningum á skjá Link™-móðurstöðvarinnar og þegar farið er fram á það, skal snerta Icon-skjáinn til stilla hann inn. Þegar stillt er á innsetningu sýnir skjár hitastillis hreyfimynstur eins og hér að neðan (mynd 2).

Þegar innsetning hefur tekist er merkt við á skjá hitastillis .

### Ýttu á merkið til að hætta í innlimun.

**Vekja hitastillinn** Snertu skjáinn og þá kemur fram raunherbergishiti (mynd A).

Skiptu um valmynd með  $\stackrel{\sim}{\blacktriangle}$  eða  $\blacktriangledown$ , staðfestu með  $\sqrt{\ }$ . Snertu ↔ til að fara aftur á bak í valmyndinni.

## **Stilla hitastigið**

Vektu hitastillinn. Snertu ∧ eða V til að stilla hitastigið (hitastig blikkar til að gefa til kynna stillingar sem eru í gangi). Snertu  $\checkmark$  til að staðfesta nýja stillingu.

#### **Gera hlé á/ slökkva á hitun**

Vektu hitastillinn. Ýttu á og haltu inni ↓ uns "6 °C" birtist á skjánum og ýtið á ↓ og þá birtist "OFF" á skjánum. Ýttu á√ til staðfestingar. Til að fara í fyrri stillingu, vektu hitastilli og snertu  $\bigwedge$  og staðfestu með  $\checkmark$ 

Þegar rafhlöðurnar eru næstum tæmdar sýnir hitastillirinn "BAT LO" við virkjun. Þegar skipt er um rafhlöður skal losa hitastilli af veggplötu með því að renna honum upp

## **Opnaðu valmynd**

Vektu hitastillinn. Snertu og haltu til að opna valmyndina (mynd B).

## **Valmyndir**

 : Framkvæmdu samskiptaprófun á tengingu við móðurstöð. Skilar niðurstöðu á bilinu 0-100 % (80 % eða meira er sterk tenging).

: Uppl. / útg. númer, má nota til að auðkenna vöru.

*Aths! Takmörkun mælisviðs, breytingavörn og stillingar gólfskynjara fara fram í Danfoss Link™ CC-miðstýringu.*

Herätä termostaatti. Paina V-painiketta, kunnes näytössä näkyy "6 °C". Paina sitten V , niin näytössä näkyy "OFF". Vahvista painamalla Palaa edelliseen asetuspisteeseen herättämällä termostaatti, koskettamalla  $\bigwedge$ -painiketta ja vahvistamalla  $\bigvee$ -painikkeella. **Valikon avaaminen**

Herätä termostaatti. Avaa valikko koskettamalla ja pitämällä painiketta <a> (kuva B).

Siirry valikossa  $\bigwedge$ -tai  $\bigvee$ -näppäimellä, vahvista  $\bigvee$ -näppäimellä. Siirry valikossa taaksepäin koskettamalla ←⊃-näppäintä.

## **Endurstilling** (mynd C)

**Skipt um rafhlöður** (mynd D)

og skipta út rafhlöðum fyrir tvær gæðarafhlöður af gerð AA 1,5V.

**FI**

## **Asennus** (kuva 1)

Danfoss Icon™ -huonetermostaatti lisätään Danfoss Link™ -järjestelmään Danfoss Link™ CC -keskusyksikön kautta. Katso lisätietoja erillisestä Danfoss Link™ CC -keskusyksikön asennusohjeesta.

"Danfoss Icon™" kambario termostato prijungimas prie "Danfoss Link™" sistemos atlie kamas per "Danfoss Link™ CC". Daugiau informacijos rasite atskirame "Danfoss Link™ CC" montavimo vadove.

Norėdami prijungti termostatą prie "Link™" sistemos, vadovaukitės "Link™ CC" ekrane pateikiamais nurodymais, o paskatinti - palieskite "Icon™ ekraną, kad įjungtumėte įtraukimo režimą. Termostatui veikiant įtraukimo režimu, jo ekrane bus rodomas judantis simbolis, kaip parodyta toliau (2 pav.).

Kai bus sėkmingai įtraukta, termostatas rodys varnelę  $\sqrt{\ }$ 

Lisää termostaatti Link-järjestelmään noudattamalla Link™ CC -keskusyksikön näytön ohjeita ja koskettamalla pyydettäessä *Icon*™-näyttöä termostaatin siirtämiseksi liittämistilaan. Kun termostaatti on liittämistilassa, näytössä näkyy seuraava liikkuva kuvio (kuva 2). Kun termostaatti on liitetty onnistuneesti, siinä näkyy valintamerkki  $\checkmark$ . Poistu liittämistilasta painamalla valintamerkkiä.

## **Termostaatin herättäminen**

Kosketa näyttöä – todellinen huonelämpötila tulee näkyviin (kuva A).

#### **Lämpötilan asettaminen**

Herätä termostaatti. Aseta lämpötila koskettamalla painiketta  $\blacktriangle$  tai  $\blacktriangledown$ (lämpötilan vilkkuminen osoittaa, että asettaminen on käynnissä). Vahvista uusi asetus koskettamalla painiketta  $\checkmark$ 

- (80 % arba didesnis rezultatas reiškia stipresnį ryšio signalą).
- ME.2: Informacija / versijos numeris, pagal kurį galima identifikuoti gaminį.

#### **Lämmityksen tauottaminen/sammuttaminen**

Baigiant išsekti baterijoms įjungto termostato ekrane rodomas pranešimas BAT LO. Kad pakeistumėte baterijas, stumdami termostatą aukštyn, nuimkite nuo sieninės plokštelės ir įdėkite kokybiškas AA 1,5 V baterijas .

Jeśli termostat zostanie pomyślnie zarejestrowany, na wyświetlaczu pojawi się znacznik wyboru √. Naciśnij znacznik wyboru, aby wyjść z trybu rejestracji.

## **Valikot**

 : Tee yhteyden testaus pääsäätimen yhteydestä. Palauttaa tuloksen 0–100 % (80 % tai korkeampi on hyvin voimakas yhteys).

ME.2: Tuotteen tunnistamisessa voidaan käyttää tietopaneelia/versionumeroa.

*Huom! Aluerajoituksen, lapsilukon ja lattia-anturin asetukset tehdään Danfoss Link™CC -keskusyksiköstä.*

#### **Nollaaminen** (kuva C)

## **Paristojen vaihtaminen** (kuva D)

Kun paristot ovat lähes tyhjät, termostaatissa näkyy aktivoituna BAT LO. Vaihda paristot irrottamalla termostaatti seinälevystä liu'uttamalla sitä ylöspäin. Vaihda

- : Wykonanie testu połączenia z głównym sterownikiem. Wartość wyniku zwracanego wynosi 0-100 % (wartość 80 % lub wyższa oznacza bardzo dobrą jakość połączenia).
- ME.Z: Info/numer wersji można wykorzystać do zidentyfikowania produktu.

paristot kahteen laadukkaaseen AA 1,5 V:n paristoon.

**LT**

**Montavimas (1 pav.)** 

Gdy poziom baterii będzie bliski zeru, termostat po włączeniu wyświetli komunikat "BAT LO" (NISKI POZIOM BATERII).

istendiğinde, kapsama moduna almak için Icon™ ekranına dokunun. Termostat ekranı, kapsama modundayken aşağıda gösterildiği gibi hareketli bir desen gösterecektir (resim 2). Termostat, başarılı bir şekilde dahil edildiğinde onay işareti gösterecektir  $\checkmark$ 

Paspauskite varnelę, kad išeitumėte iš įtraukimo režimo.

**Termostato pažadinimas**

Termostatı uyandırın. Sıcaklığı ayarlamak için ∧ya da ∨ düğmesine dokunun (ayar yapıldığını göstermek için sıcaklık yanıp söner). Yeni ayarı onaylamak için √ düğmesine dokunun.

#### Palietus ekraną rodoma faktinė kambario temperatūra (A pav.). **Temperatūros nustatymas**

Pažadinkite termostatą. Norėdami nustatyti temperatūrą palieskite  $\bigwedge$  arba  $\bigvee$  (temperatūros reikšmė blyksi – vyksta nustatymas). Norėdami patvirtinti naujus nustatymus  $n$ alieskite  $\sqrt{\phantom{a}}$ 

Termostatı uyandırın. Menüyü açmak için ← düğmesini basılı tutun (Şekil B).  $\mathsf{v}\mathsf{e}\blacktriangledown$  düğmeleriyle menüyü değiştirin ve  $\mathsf{\check{v}}$  ile onaylayın. Menüde geri gitmek için düğmesine dokunun.

#### **Šildymo pristabdymas / išjungimas**

Pažadinkite termostatą. Paspauskite ir palaikykite V, kol ekrane bus rodoma ..6 °C" tada paspauskite V ir ekrane bus rodoma "OFF" (išjungta). Paspauskite V, kad patvirtintumėte. Norėdami sugrįžti prie ankstesnės nustatytos reikšmės, pažadinkite termostatą ir palieskite  $\bigwedge$ , tada patvirtinkite palietę  $\bigvee$ .

#### **Meniu atidarymas**

Pažadinkite termostatą. Norėdami atidaryti meniu, palieskite ir laikykite ↔ (B pav.). Perjunkite meniu rodyklėlėmis  $\bigwedge$  arba  $\bigvee$ , patvirtinkite piktograma  $\bigvee$ . Norėdami grįžti į ankstesnį meniu, palieskite  $\leftrightarrow$ .

нистиви полити полити.<br>Кімнатний терморегулятор Danfoss Icon™ реєструється у системі Danfoss Link™ із центральної панелі Danfoss Link™ CC. Для отримання додаткової інформації звертайтеся до інструкції з монтажу центральної панелі Danfoss Link™ CC.

#### **Meniu**

Коли терморегулятор буде успішно включено, на його дисплеї з'явиться символ успішного виконання  $\checkmark$ . Натисніть цей символ, щоб вийти з режиму включення.

: Atlikite ryšio bandymą su pagrindiniu valdikliu. Gaunamas rezultatas 0–100 %

# **Instalacja AL** (rys. 1)

Активуйте терморегулятор. Натискайте на екрані  $\bigwedge$ або  $\bigvee$ , щоб установити потрібну температуру повітря (значення температури блимає, вказуючи на те, що відбува-

Активуйте терморегулятор. Натисніть і утримуйте У, доки на дисплеї не з'явиться «6 °С», а потім натисніть  $\blacktriangledown$ , доки на дисплеї не з'явиться «ОFF». Натисніть  $\checkmark$  для підтвердження. Щоб повернутися до попередньо встановленої температури, активуйте терморегулятор і торкніться  $\blacktriangle$ , а потім підтвердіть за допомогою  $\checkmark$ 

Активуйте терморегулятор. Торкніться і утримуйте ←, щоб відкрити меню (рис. В). Здійснюйте перехід між настройками кнопками  $\bigwedge$ або  $\bigvee$ , підтверджуйте вибрані настройки кнопкою  $\checkmark$ . Для повернення назад у меню натисніть кнопку  $\checkmark$ .

*Pastaba! Temperatūros apribojimo, a*psaugos *nuo vagystės ir grindų jutiklio nustatymai parenkami per "Danfoss Link™ CC".*

## **Nustatymas iš naujo** (C pav.)

## **Baterijų keitimas** (D pav.)

**PL**

Termostat pokojowy Danfoss Icon™ rejestruje się w systemie Danfoss Link™ za pomocą panelu centralnego Danfoss Link™ CC. Dalsze informacje znajdują się w oddzielnej instrukcji instalacji panelu centralnego Danfoss Link™ CC.

Aby zarejestrować termostat w systemie Link™, postępuj zgodnie z instrukcjami pojawiającymi się na ekranie panelu centralnego Link™ CC, a po wyświetleniu monitu dotknij ekran Icon, aby uruchomić tryb rejestracji. W trybie rejestracji na ekranie termostatu pojawi się poniżej pokazany ruchomy wzór (rys. 2).

## **Aktywacja termostatu**

Dotknąć ekranu. Wyświetlona zostanie aktualna temperatura pomieszczenia (rys. A) **Ustawianie temperatury**

Należy aktywować termostat. Dotknij  $\triangle$  lub  $\vee$ , aby ustawić temperaturę (temperatura miga, co oznacza jej regulację). Dotknij  $\checkmark$ , aby potwierdzić nowe ustawienie.

Le soussigné, **Danfoss A/S**, déclare que l'équipement radioélectrique du type **Wireless Room Thermostat** est conforme à la directive 2014/53/UE. Le texte complet de la déclaration UE de conformité est disponible à

## **Pauza/wyłączanie ogrzewania**

Należy aktywować termostat. Naciśnij i przytrzymaj  $\vee$ , aż na wyświetlaczu pojawi się "6 °C", następnie naciśnij V i na wyświetlaczu pojawi się "OFF". Naciśnij V, aby potwierdzić wybór. Aby powrócić do poprzedniej wartości zadanej, aktywuj termostat i dotknij  $\lambda$ , następnie potwierdź przyciskiem $\lambda$ .

**IT** Il fabbricante, **Danfoss A/S**, dichiara che il tipo di apparecchiatura radio **Wireless Room Thermostat** è conforme alla direttiva 2014/53/UE. Il testo completo della dichiarazione di conformità UE è disponibile al seguente indirizzo Internet: **heating.danfoss.com**

## Danfoss A/S

Heating Segment • heating.danfoss.com • +45 7488 2222 • E-Mail: heating@danfoss.com

Danfoss can accept no responsibility for possible errors in catalogues, brochures and other printed material. Danfoss reserves the right to alter its products without notice. This also applies to products already on order

#### **Otwieranie menu**

Należy aktywować termostat. Dotknij i przytrzymaj  $\leftrightarrow$ , aby otworzyć menu (rys. B). Poruszanie się po menu umożliwiają przyciski  $\blacktriangle$  i  $\blacktriangledown$ . Aby potwierdzić wybór należy użyć przycisku ✔. Aby cofnąć się w menu, należy dotknąć przycisku ←.

## **Menu**

**anfoss A/S** niniejszym oświadcza, że typ urządzenia radiowego **Wireless Room Thermostat** jest zgodny z dyrektywą 2014/53/UE. Pełny tekst deklaracji zgodności UE jest dostępny pod następującym

*Uwaga! Ograniczenie zakresu, zabezpieczenie oraz ustawienia czujników podłogowych dokonuje się z poziomu panelu centralnego Danfoss Link™ CC.*

## **Resetowanie And (rys. C)**

#### **Wymiana baterii** (rys. D)

Aby wymienić baterie należy zdjąć termostat z płytki naściennej wysuwając go do góry, a następnie dokonać wymiany umieszczając dwie baterie AA 1,5 V.

# **TR**

**Kurulum** (Şekil 1) Danfoss Link™ sistemine Danfoss Icon™ Oda Termostat eklenmesi Danfoss Link™ CC ile

yapılır. Ayrıntılı bilgi için, lütfen Danfoss Link™ CC kurulum kılavuzuna bakın. Termostatı Link™ sistemine dahil etmek için Link™ CC ekranındaki talimatları izleyin ve

Kapsama modundan çıkmak için onay işaretine basın. **Termostatı uyandırma**

Ekrana dokunduğunuzda mevcut oda sıcaklığı görüntülenir (Şekil A).

## **Sıcaklığı ayarlama**

## **Isıtmayı durdurma/kapatma**

Termostatı uyandırın. Ekranda "6 ℃" görünene kadar √ düğmesine basılı tutun, ardından  $\vee$  düğmesine basın; ekranda "OFF" (Kapalı) belirecektir. Onaylamak için  $\checkmark$  işaretine basın. Önceki ayar noktasına dönmek için termostatı uyandırıp  $\blacktriangle$  düğmesine dokunun  $ve \checkmark$  ile onaylayın.

#### **Menüyü açma**

#### **Menüler**

 : Ana Kontrolör bağlantısında Ağ Testi yapın. Sonuçlar %0-100 olarak gösterilir (%80 ve üzeri çok güçlü bağlantı olarak kabul edilir).

: Bilgi/sürüm numarası ürünü tanımlamak için kullanılabilir

*Not! Aralık sınırlama, kurcalama koruması ve zemin sensörü ayarları Danfoss Link™ CC ile yapılır.*

## **Sıfırlama** (Şekil C)

#### **Pilleri değiştirme** (Şekil D)

Pillerin bitmesine yakın, termostat etkinleştirildiğinde "BAT LO" (Pil Zayıf) uyarısı verecektir. Pilleri değiştirmek için termostatı yukarı kaydırarak duvar plakasından ayırın ve iki adet kaliteli AA 1,5 V pille değiştirin.

## **UA Монтаж** (рис. 1)

Щоб включити терморегулятор у систему Danfoss Link™, дотримуйтесь інструкцій на екрані центральної панелі Danfoss Link™ CC, а коли з'явиться відповідне запрошення, торкніться екрана Danfoss Icon™, аби перевести його в режим включення. У режимі включення на екрані терморегулятора відображатиметься графічний шаблон, що рухається, як зображено нижче (рис. 2).

# **Активація терморегулятора Встановлення температури**

Торкніться екрана – відобразиться поточна температура повітря в приміщені (рис. A).

**Призупинення та вимкнення обігріву**

**Відкривання меню**

**Меню**

 : Виконайте перевірку наявності зв'язку між пристроями за допомогою основного регулятора (функція Link Test). Результати відображаються у відсотках від 0 % до 100 % (80 % та вищі значення свідчать про дуже хороше

з'єднання).

: Інформація / номер версії для ідентифікації продукту.

*Зверніть увагу! Настройки обмеження діапазону, захисту від втручання та датчика температури підлоги виконуються з центральної панелі Danfoss Link™ CC.*

**Повернення до заводських налаштувань** (рис. C)

**Заміна батарейок** (рис. D)

Коли заряд батарейок буде практично вичерпано, при ввімкненні терморегулятора

Для заміни батарейок від'єднайте терморегулятор від настінної панелі, посунувш

на дисплеї з'явиться повідомлення "BAT LO" (НИЗЬКИЙ РІВЕНЬ ЗАРЯДУ).

 $\epsilon$ ться налаштування). Натисніть  $\blacktriangledown$ , щоб підтвердити нове значення.

вгору, та вставте дві якісні батареї типу АА на 1,5 В.

**CN**

(图2)。

唤醒温控器

设定温度

打开菜单

Icon™ 屏幕进入加载模式。进入加载模式后,温控器屏幕上显示移动图案,如下所示

菜单

唤醒温控器。按住∨,直到显示屏出现 "6 ℃",然后按∨,显示屏将显示 "OFF"。点按 ✔ 确认。 如需返回上一个设置点,请唤醒温控器,触摸 人,然后用✔ 确认。

 $ME. 1:$ 

执行与主控制器之间连接的连线测试。返回结果为 0-100 % (80 % 以上表示

触摸✔以确认新设置。 暂停/关闭制热

成功加载后,温控器将显示对勾图标√。按对勾图标即可退出加载模式。

……………<br>触摸屏幕 - 显示当前室内温度 (图 A)。

☆~<del>…。</del><br>唤醒温控器。 触摸 ▲ 或 ✔ 以设定温度 (温度闪烁表示正在设定)。

;,<br>唤醒温控器。长按 ← 以打开菜单 (图 B)。

|<sub>|咲誰価狂益。 以孜・フ以打丌未丰 (国 Đ)。</sub><br>|用人或❤ 切换菜单,用✔ 进行确认。 触摸 <del>勺</del> 返回菜单上一级。

其从墙面上取下,更换两节优质的 AA 1,5V 电池。

注意!范围限制、防篡改及地面传感器的各项设置需使用 Danfoss Link™ CC。

连接性能较好)。 ME.2: 信息/版本号,可用于标识产品。

,<br>电池快用完时,激活时温控器显示"BAT LO"。需要更换电池时,请向上滑动温控器,将

重置 A.I(图C)

更换电池 (图 D)

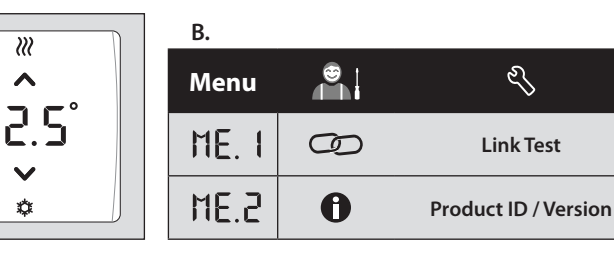

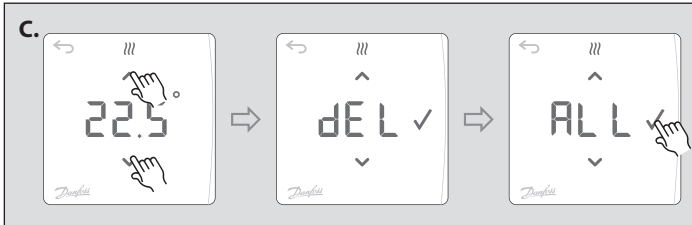

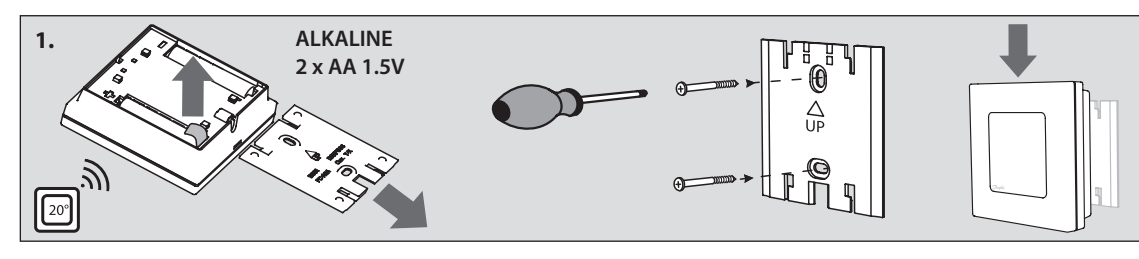

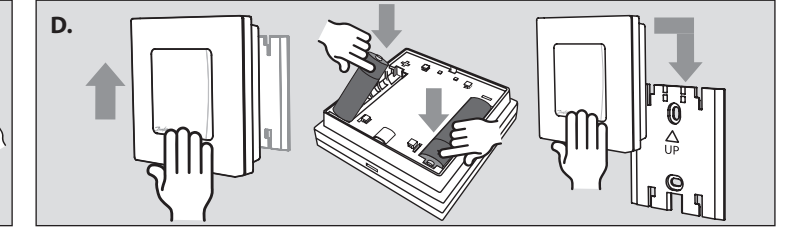

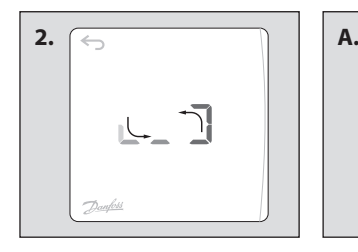

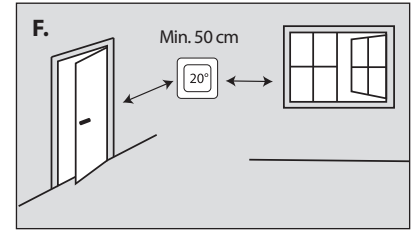

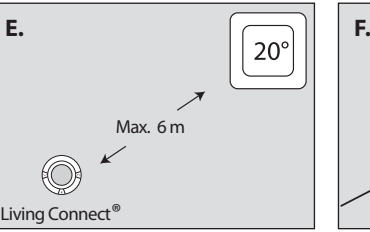

**EN** Hereby, **Danfoss A/S** declares that the radio equipment type **Wireless Room Thermostat** is in compliance with Directive 2014/53/EU. The full text of the EU declaration of conformity is available at the

following internet address: **heating.danfoss.com**

**DK** Hermed erklærer **Danfoss A/S**, at radioudstyrstypen **Wireless Room Thermostat** er i overensstemmelse med direktiv 2014/53/EU. EU-overensstemmelseserklæringens fulde tekst kan findes på følgende

internetadresse: **heating.danfoss.com**

**DE** Hiermit erklärt **Danfoss A/S**, dass der Funkanlagentyp **Wireless Room** 

**Thermostat** der Richtlinie 2014/53/EU entspricht.

Der vollständige Text der EU-Konformitätserklärung ist unter der folgenden Internetadresse verfügbar: **heating.danfoss.com**

l'adresse internet suivante: **heating.danfoss.com**

**SE** Härmed försäkrar **Danfoss A/S** att denna typ av radioutrustning

**Wireless Room Thermostat** överensstämmer med direktiv 2014/53/EU. Den fullständiga texten till EU-försäkran om överensstämmelse finns på

följande webbadress: **heating.danfoss.com**

**NL** Hierbij verklaar ik, **Danfoss A/S**, dat het type radioapparatuur **Wireless** 

**Room Thermostat** conform is met Richtlijn 2014/53/EU. De volledige tekst van de EU-conformiteitsverklaring kan worden geraadpleegd op het volgende internetadres: **heating.danfoss.com FI Danfoss A/S** vakuuttaa, että radiolaitetyyppi **Wireless Room** 

**Thermostat** on direktiivin 2014/53/EU mukainen.

EU-vaatimustenmukaisuusvakuutuksen täysimittainen teksti on saatavilla seuraavassa internetosoitteessa: **heating.danfoss.com LT** Aš, **Danfoss A/S**, patvirtinu, kad radijo įrenginių tipas **Wireless Room** 

**Thermostat** atitinka Direktyvą 2014/53/ES.

Visas ES atitikties deklaracijos tekstas prieinamas šiuo interneto adresu:

**heating.danfoss.com**

adresem internetowym: **heating.danfoss.com**

**Declaration of Conformity**